## **eBill Pay Registration**

Register for Bill Pay clicking the Bill Pay Tab within U-Banking.

They will then get a window that displays the Bill Pay Sign Up form. You will need to complete the form by entering your mother's maiden name, country, and accepting the Terms and Conditions.

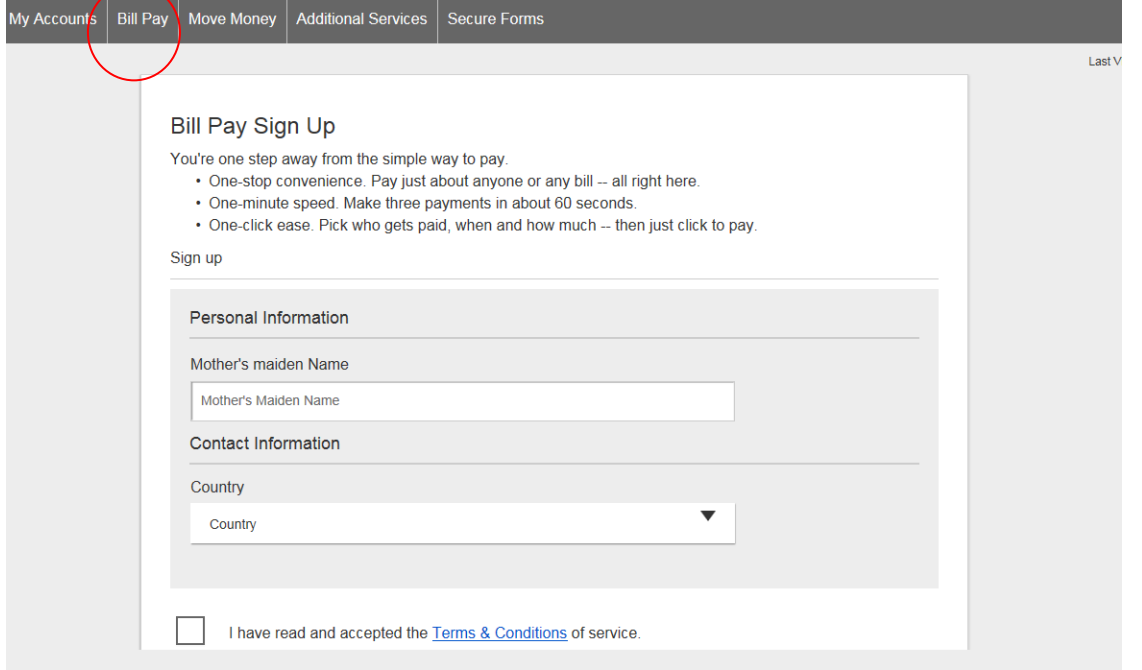

Eligible users should have immediate access to bill pay after completing registration (assuming you are approved by the bill pay vendor). You should get an email letting them know they are approved and can start using it right away.

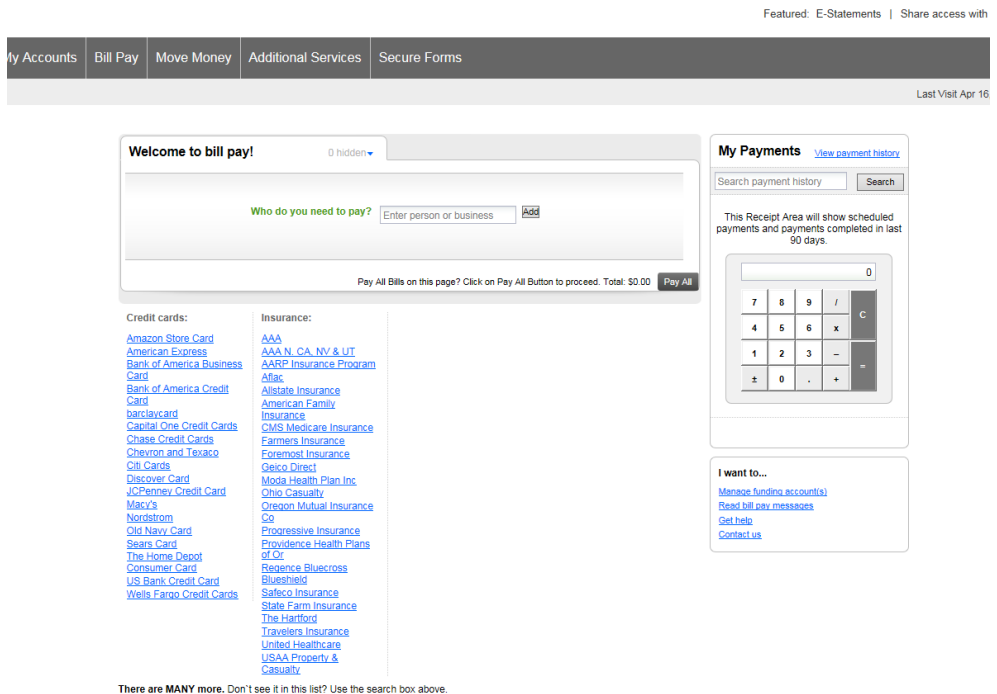

## **Automatic Payments**

You can set up an automatic payment rule and your payment will be automatically scheduled and sent out based on your specific instructions.

You are notified each time a payment is scheduled and or has been sent. You can edit or cancel your scheduled payments and recurring payment instructions at any time.

There are two types of automatic payments:

1. Standard automatic payment: Tell us how much to send and how often and we will take care of the rest.

2. Automatic payment based on eBills: If you receive an eBill for your payee, we can automatically set up a payment once your eBill arrives. You have many payment options when paying your eBifl automatically, such as paying only the minimum due, or paying the total balance of bill.

# **Standard Automatic Payments**

Here's how to set up a standard recurring payment:

1. Locate the payee that you want to pay automatically and click its corresponding Options link.

2. From the tabs on the left of the Options window, select the "Automatic payment" tab.

If an eBill is available for your payee, you will be presented with an option to set up an eBill or if an eBill is already set up, you will be presented with the automatic payment options based on eBills.

If an eBill is not available for your payee, you will be presented directly with the standard automatic payment options.

Indicate how you would like your payment made by providing the following information:

- The funding account from which you would like to make the payment (if you have more thanone)
- The amount of the payment
- Alternate amount to use for the last payment (optional)
- Payment memo instruction (only used when the payment is made by check)
- The frequency that this payment occurs, weekly, monthlyetc.
- The date by which you want your first payment delivered
- How long you would like your payments made automatically

Select No end date, and payments will continue to be made until you instruct the Bill Pay service to stop

Or

Total number of payments to send

Or

Select a specific date to stop. If you make payments on the 1st of every month, and you select an end date on the 15th of the month, the last payment we would send will be on the 1st. We would not send another payment on the 15th

• Your notification preferences. You can choose to be notified when the payment is scheduled and/or sent and when the last payment in the automatic payment rule has been scheduled.

If you would like, you can set up multiple standard automatic payment rules for a single payee.

For example, you can set up a payment rule to pay a payee \$100 on the 1st ofthe month and then set up a second payment rule to pay the same payee \$50 on the 15th of the month.

3. Click the Save button.

Note: Ifyou are receiving an eBillfor a payee, youmust first set upan eBill basedautomatic payment. Once you have set up an eBill based automatic payment rule, you will be able to set up additional standard automatic payment rules for the payee.

#### **eBill Based Automatic Payment**

If you receive an eBill for your payee, your bill can be paid automatically based on the amount and due date of your bill.

To set up an eBill based automatic payment:

- 1. Locate the payee in your payee list and click its corresponding Options link.
- 2. When the Options window opens, click on the "Automatic payment"tab on the left hand navigation.
- 3. Indicate how you would like your payment made by providing the following information:
	- The funding account from which you would like to make the payment (if you have more than one)
	- How much to pay

Different eBills may offerdifferentoptions forthe payment amount, however youwill always have the option to pay the amount due on an eBill or you can set a limit to not make a payment if the bill is over a specific dollar limit or pay a specific amount each time.

• When you would like payment to be made.

Your notification preferences. You will be notified when a payment has been scheduled and or sent.

4. Click the Save button.

Note: Some billers, such as credit card companies, send a minimum amount due for your eBill, which may be different from the account balance. You may need to make additional payments to pay the account balance.

#### **Edit an Automatic Payment**

You can edit your standard automatic payment rule and automatic payments based on eBill rule at any time. If you edit your rule, any scheduled payments associated with that rule will be automatically updated.

To edit your automatic payment rule:

1. Find the desired payee in your payee list and click on its Options link.

2. In the Options window, click on the "Automatic payment" tab from the navigation tabs on the left. Your current automatic payment settings will be displayed.

If you have multiple recurring payment rules set up, select the payment rule you would like to edit (Payment 1, Payment 2, etc.) by selecting its corresponding tab.

3. Change to your new desired settings and click on the Save button.

Note: Once a recurring payments rule is scheduled, you can edit a single payment without editing your entire recurring payment rule. To do so, locate the payment you want to edit in the "Scheduled Payments" section of the main payments page and click its corresponding pencil icon.

#### **Cancel an Automatic Payment**

You can cancel your standard automatic payments rules and automatic payments based on eBill rules at any time. If you cancel a recurring rule, we will automatically cancel any scheduled payments associated with that rule.

To cancel your automatic payment rule:

- 1. Find the desired payee in your payee list and click on its corresponding Options link.
- 2. Click on the "Automatic payment" tab from the left hand navigation.
- 3. Click on the delete *:x* icon corresponding to the rule you would like to cancel.
- 4. Confirm your desire to cancel the recurring payment rule.

Note: If preferred, you can cancel a single scheduled payment instead of canceling an entire recurring payment rule. To do so, locate the payment in the "Scheduled payments" section of the main payments page and click its corresponding delete *:x* icon.

#### **Automatic Payment Notifications**

To keep you informed of the status of your recurring payments, when setting up an automatic payment rule, you can elect to be notified via email when:

Your next payment has been scheduled

Your next payment has been sent

When the last payment in your payment model has been scheduled (applies to standard automatic payment rules only, not eBill based automatic payment rules)

## **Automatic Payment Frequencies**

When setting up a standard automatic payment, you have many different payment frequency options from which to choose. Your choices include:

Weekly: Every week on (or near) the same day of the week you scheduled the first payment.

Every 2 weeks: Every other week on (or near) the same day of the week you scheduled the first payment.

Every 4 weeks: Every 28 days from the previous payment date, starting with the first payment date.

Monthly: Every month on (or near) the same date you scheduled the first payment.

- Twice a month: Every month on (or near) the same date you scheduled the first payment. The second payment is scheduled 15 days after the first payment date.
- Every 2 months: Every other month on (or near) the same date you scheduled the first payment.
- Every 3 months: Every three months on (or near) the same date you scheduled the first payment.
- Every 6 months: Every six months on (or near) the same date you scheduled the first payment.
- Annually: Every 12 months on (or near) the same date you scheduled the first payment.

Note: The dates may be adjusted to ensure that payments are sent on a business day within the' selected time period. For example, if you select a Monthly frequency and schedule the first payment on 1/1/2014, the date of the first payment may be adjusted to 12/30/2013. Subsequent payments dates would be set as per instructed assuming each was a valid business date: 2/1/2014, 3/1/2014, 3/30/2014, 5/1/2014, 6/1/ 2014, etc.

## Setting Up e-Bills

There are three ways to set up e-Bills.

- 1. After adding the payee via the "enroll now" link.
- 2. Clicking the get e-Bill link on the payee tile.
- 3. Clicking the options link on the payee tile.

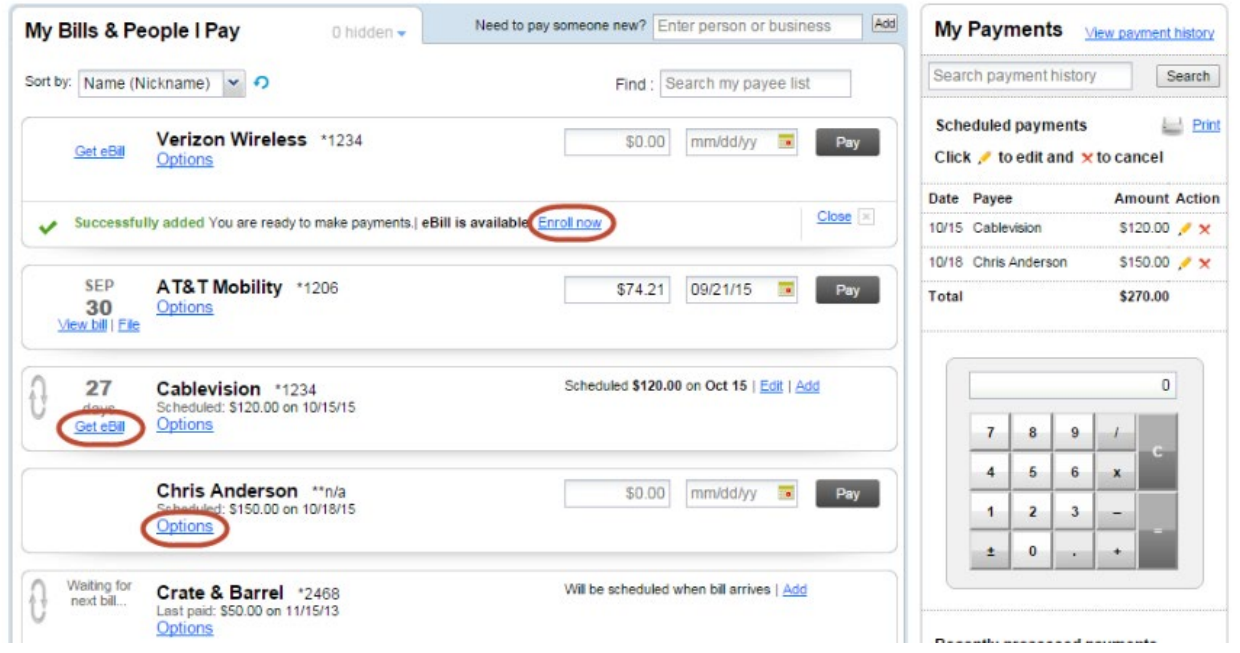

Some billers give you the option to enroll in an Bill Pay trial period. The trial period allows users to sign up for Bill Pays without having to immediately turn off paper bills. After a biller-specified period of time (generally 90 days), users must elect to turn off paper bills or Bill Pays will be cancelled. Trial period users are notified via e-mail and in-product messaging 14 days before the trial period ends.

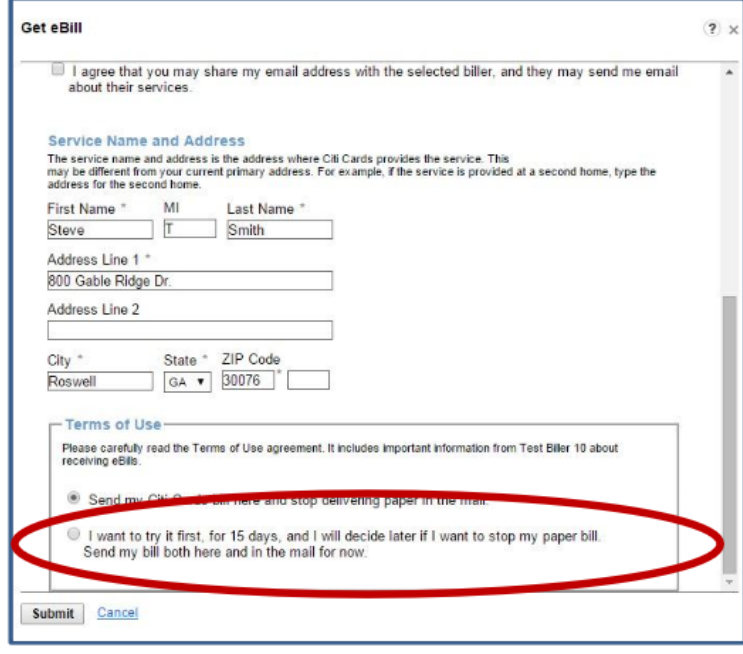

Once you have clicked on one of the options to set up the e-bill, depending on the payee, it will have to verify some personal information such as last 4 digits of SSN for verification. Complete all the required information and click submit.

Page | 1

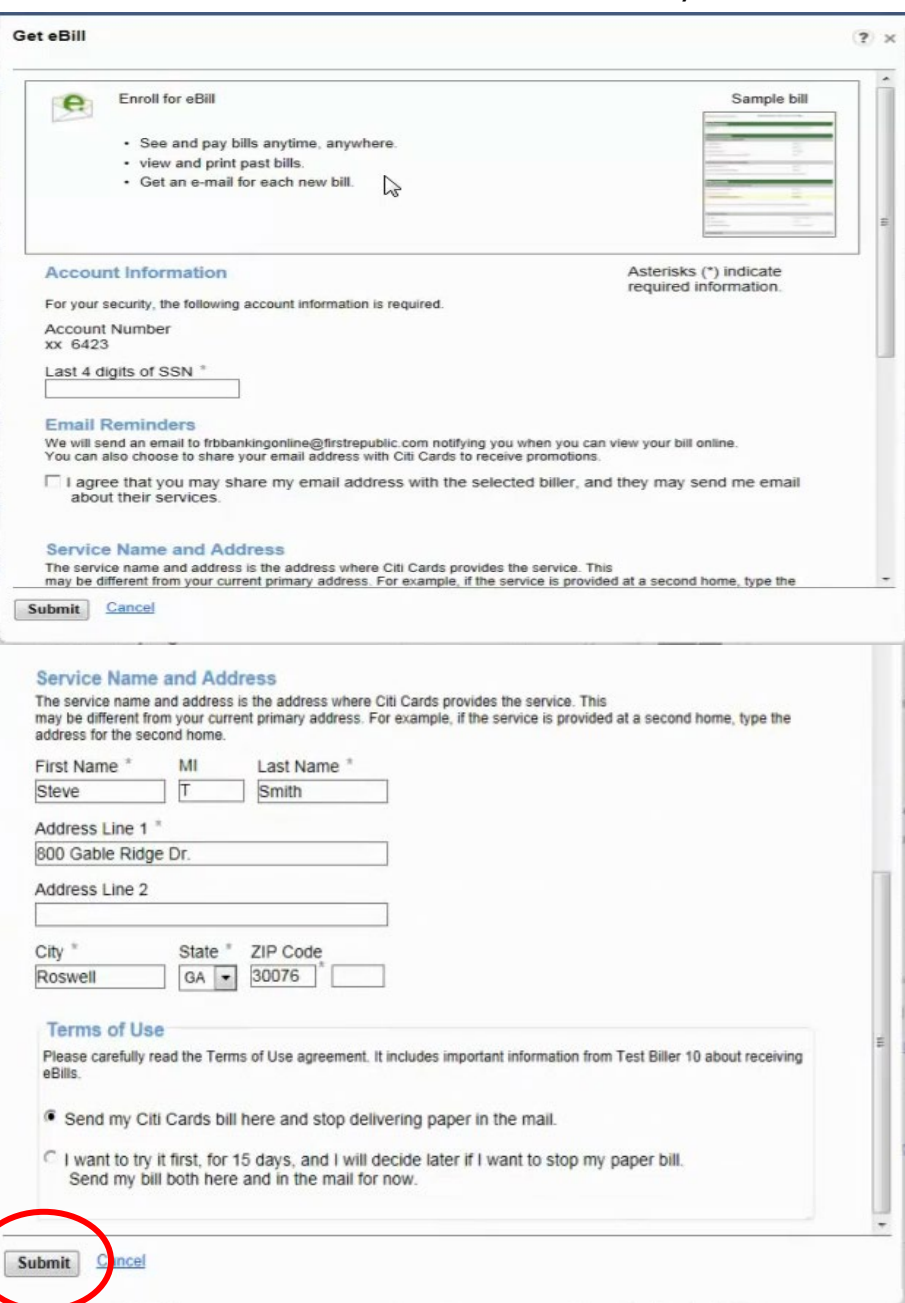

Once you have set it up it will display the bill date in the payee tile. If you pay this bill outside of bill pay you can file the bill which moves it to the history.

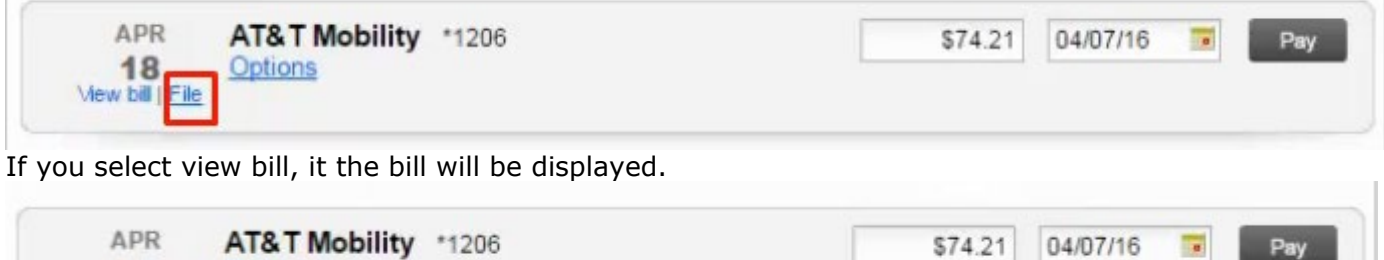

H.

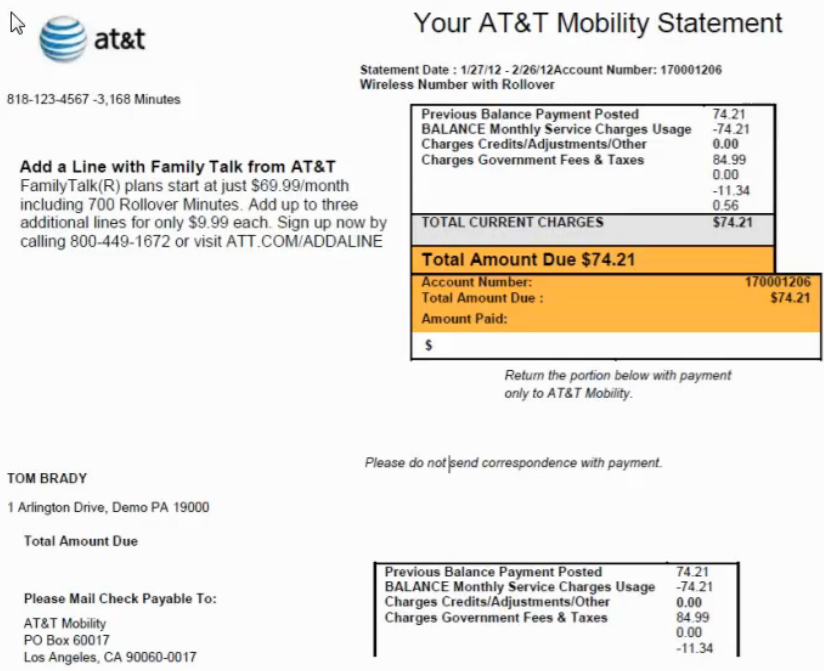

The minimum amount due and the next deliver by date will automatically show for e-Bill payees.

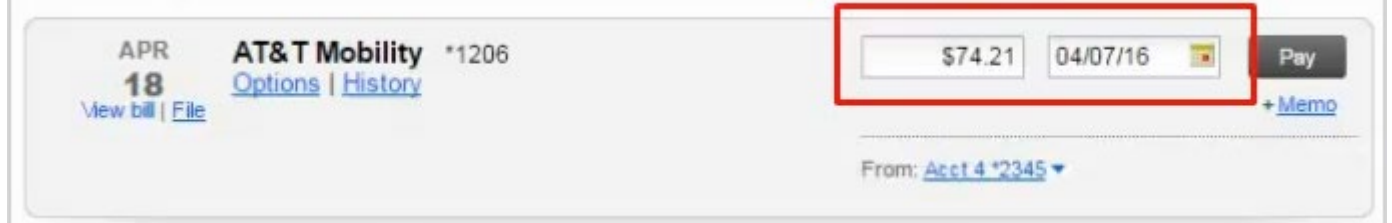

If you click the amount box, you will see the minimum due, balance, and last date paid. You can choose one of these amounts or enter your own amount in the amount field. Then choose the date and click pay.

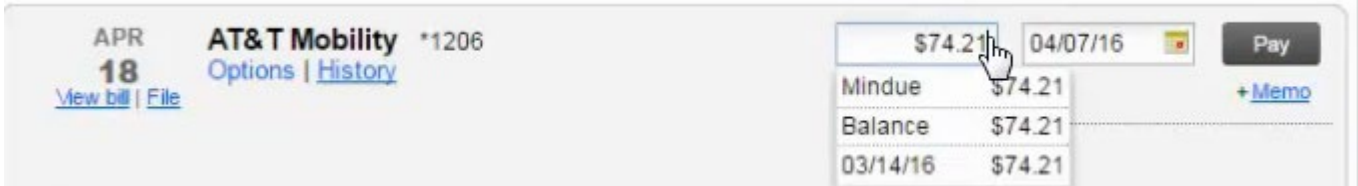

To manage e-Bills click the options link.

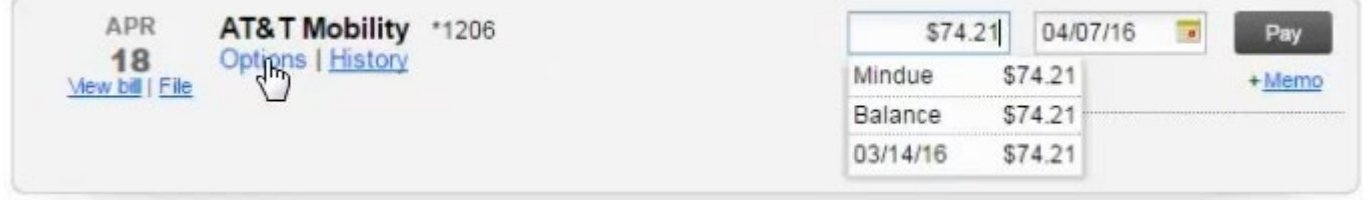

You can quickly view the e-Bill history or stop the e-Bill from this screen ( you will then start getting paper bills in the mail with in 2 billing cycles). If you delete a payee this will also cancel the e-Bill.

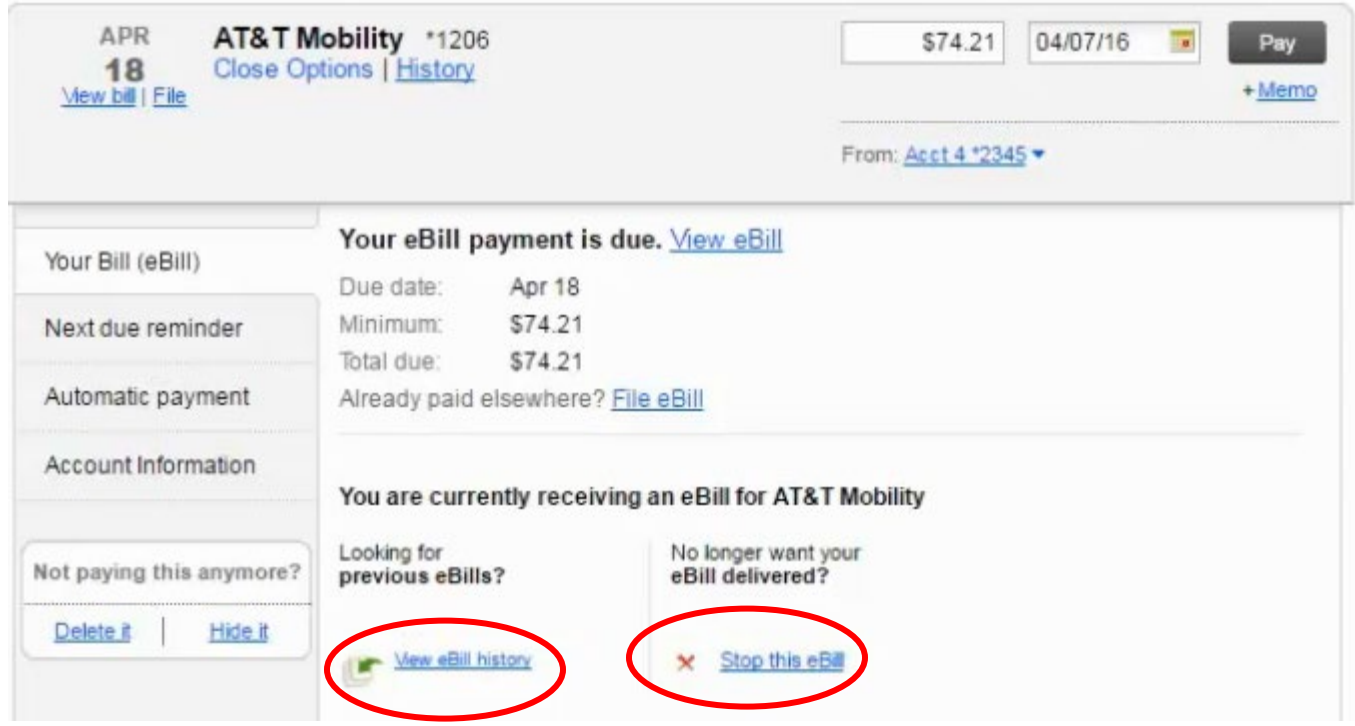